# **Сценарий проведения тестирования и анкетирования обучающихся**

В данном разделе руководства представлены устные инструкции, которые организатор должен зачитать обучающимся СЛОВО В СЛОВО (на сером фоне).

Текст, не расположенный на сером фоне, представляет собой пояснения для организатора в аудитории, зачитывать их вслух обучающимся не нужно.

#### **Пример текста инструкции**

#### **Подготовка к началу тестирования**

Пригласите обучающихся в аудиторию и рассадите их по местам.

Попросите обучающихся убрать со стола все, кроме устройства (компьютера или ноутбука), на котором проводится тестирование.

Удостоверьтесь в том, что на всех компьютерах у обучающихся отрыта вебстраница входа в [Систему тестирования](https://edutest.obrnadzor.gov.ru/) и все обучающиеся видят ее на экране.

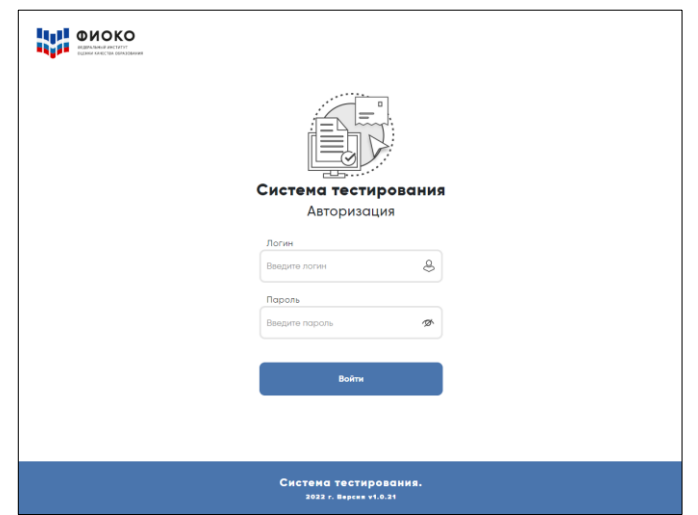

*Рисунок 1.*Вид окна в системе тестирования для авторизации участников исследования

**ВНИМАНИЕ!** Система тестирования не предполагает блокировки экрана для предотвращения использования обучающимися других программ или веб-страниц на компьютере, и необходимо следить за тем, чтобы обучающиеся не уходили с сайта Системы тестирования.

# **Знакомство обучающихся с задачами исследования «Оценка по модели PISA»**

Представьтесь и поясните, что в рамках исследования «Оценка по модели PISA» Вы являетесь организатором в аудитории.

Скажите:

**Сегодня у вас есть возможность принять участие в исследовании «Оценка по модели PISA». Организаторы исследования занимаются изучением функциональной грамотности 15-летниз обучающихся, сопоставлением ваших знаний обучающихся в области математики, естественных наук и чтения со знаниями обучающихся по всей** 

#### **России.**

Скажите:

**Ваше участие в исследовании очень важно, так как благодаря ему мы сможем получить информацию о том, что вы изучаете в школе и как к ней относитесь. Мы просим вас приложить максимальные усилия для прохождения тестирования, так как ваши ответы помогут нам лучше понять результаты вашей школы в сопоставлении с результатами других школ по всей России.** 

Скажите:

**Теперь, пожалуйста, выключите мобильные телефоны или любые другие электронные устройства, за исключением компьютера, на котором вы будете работать во время тестирования.**

Дайте обучающимся несколько минут для того, чтобы отключить все электронные устройства, в том числе, смарт-часы.

Скажите:

**Исследование «Оценка по модели PISA» проводится в компьютерном формате и состоит из двух частей. Первая часть представляет собой Тест для обучающегося, а вторая — Анкету для обучающегося. Сейчас я раздам вам логины и пароли, с помощью которых вы сможете войти в Систему тестирования и приступить к работе.** 

**Мы начнем с Инструкции по прохождению теста, а затем перейдем к Тесту для обучающегося, выполнение которого займет два часа. Затем сделаем небольшой перерыв, после чего вы заполните Анкету для обучающегося.**

Раздайте обучающимся персональные бланки с логинами и паролями доступа к Системе тестирования.

С этого момента опоздавшие в аудиторию **НЕ** допускаются.

Скажите:

**На бланке перед вами написаны логин и пароль для входа в Систему тестирования. Пожалуйста, внимательно прочитайте информацию на бланке, чтобы убедиться, что предоставленные там логин и пароль действительно ваши.**

**Работа с Инструкцией по прохождению теста**

Скажите:

**Введите свой индивидуальный логин и пароль, который указан на бумажном бланке, и нажмите на кнопку «Войти».** 

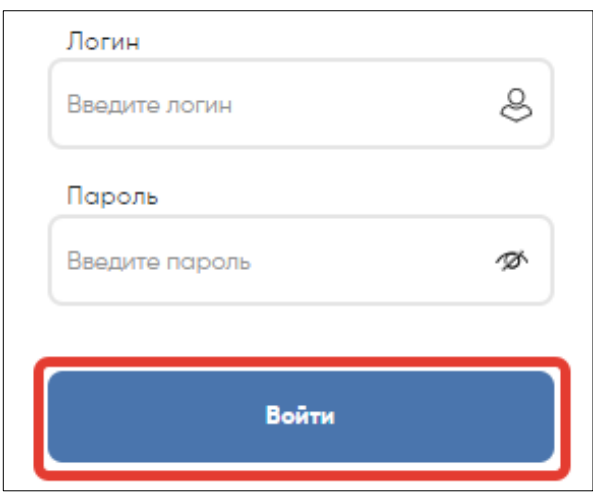

*Рисунок 2.*Кнопка «Войти» для входа в систему тестирования

Убедитесь, что все обучающиеся смогли осуществить вход и у них отображается главный экран с вкладками «Инструкция по прохождению теста», «Тест для обучающегося» и «Анкета для обучающегося».

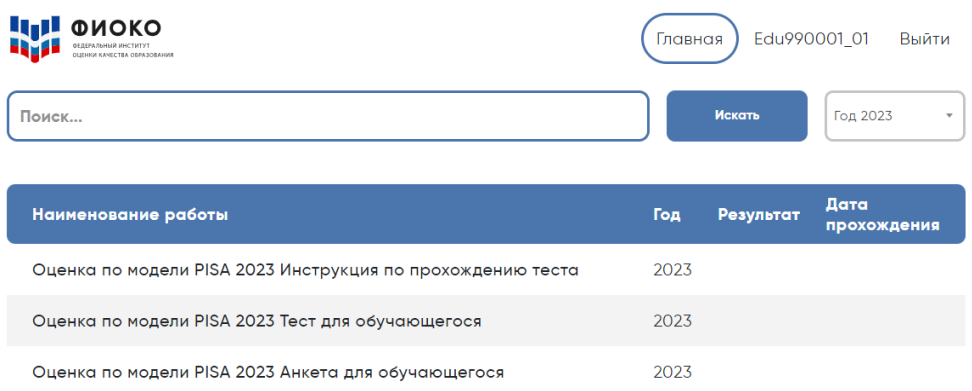

*Рисунок 3.*Вид главного экрана с вкладками «Инструкция для обучающихся», «Тест для обучающегося» и «Анкета для обучающегося»

Скажите:

**Сейчас перед вами главный экран с тремя ссылками:**

**для входа в Инструкцию по прохождению теста,** 

**Тест для обучающегося,**

**Анкету для обучающегося.** 

**Начнем с Инструкции по прохождению теста.** 

**Пожалуйста, нажмите на ссылку для входа в Инструкцию, а затем в открывшемся окне нажмите на кнопку «Начать».** 

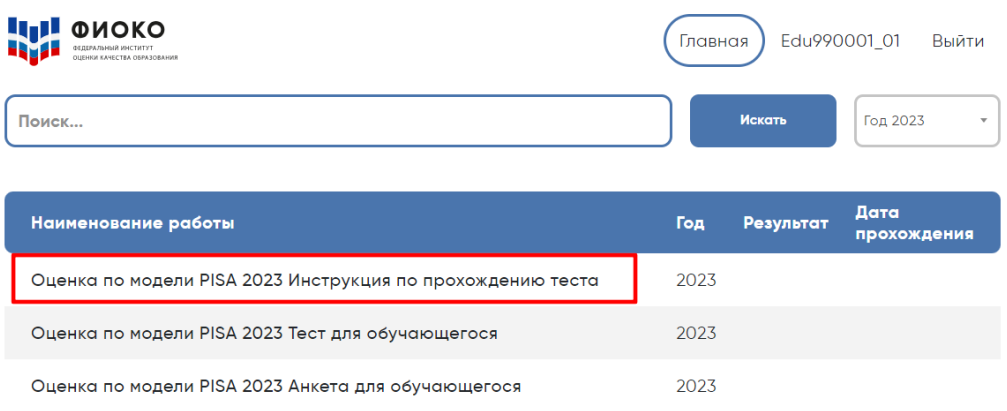

## *Рисунок 4.*Выбор учащимися «Инструкции по прохождению теста»

Убедитесь, что у всех обучающихся открыта первая страница Инструкции.

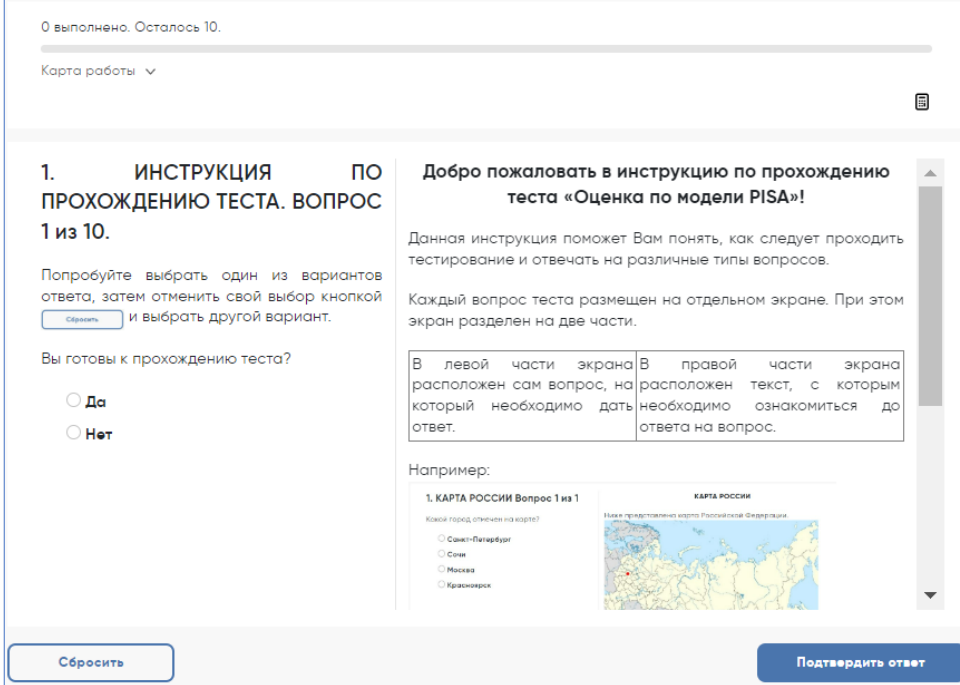

*Рисунок 5.*Первая страница «Инструкции по прохождению теста»

#### Скажите:

**У вас есть 10 минут для ознакомления с тренировочными вопросами Инструкции.**

Спустя 10 минут, отведенных для прохождения Инструкции, скажите:

**Время для ознакомления с Инструкцией и тренировочными вопросами закончилось.**

**Пройдя инструкцию до конца, вернитесь на Главный экран. Если вы еще не сделали этого, пролистайте тренировочные вопросы до конца, а затем нажмите кнопку «Завершить тест» и «На главную».**

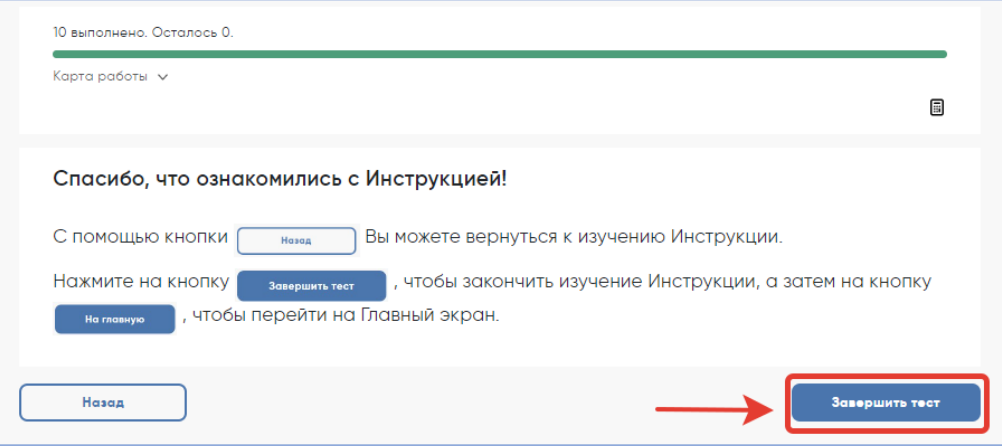

*Рисунок 6.*Кнопка «Завершить тест»

Убедитесь, что все обучающиеся вернулись на Главный экран.

# **Начало работы с тестом**

Скажите:

**Пожалуйста, на Главном экране нажмите на ссылку для входа в Тест для обучающегося.**

| لريا<br>ФИОКО                                              |      | Edu990001 01<br>Главная<br>Выйти |                                     |  |
|------------------------------------------------------------|------|----------------------------------|-------------------------------------|--|
| Поиск                                                      |      | Искать                           | Год 2023<br>$\overline{\mathbf{v}}$ |  |
| Наименование работы                                        | Год  | Результат                        | Дата<br>прохождения                 |  |
| Оценка по модели PISA 2023 Инструкция по прохождению теста | 2023 |                                  |                                     |  |
| Оценка по модели PISA 2023 Тест для обучающегося           | 2023 |                                  |                                     |  |
| Оценка по модели PISA 2023 Анкета для обучающегося         | 2023 |                                  |                                     |  |

*Рисунок 7.*Кнопка «Тест для обучающегося»

Убедитесь, что все обучающиеся открыли нужную ссылку и видят окно для ввода кода и кнопку «Начать работу».

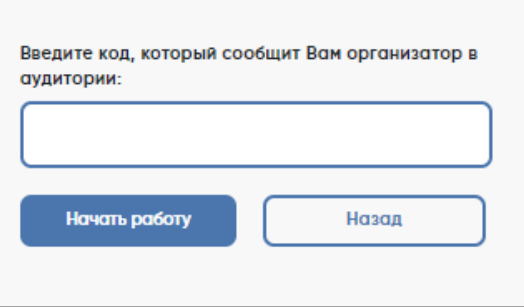

*Рисунок 8.*Окно для ввода кода и кнопка «Начать работу»

Скажите:

**В открывшемся окне введите код 0717. Нажмите на кнопку «Начать работу» и приступайте к Тесту для обучающегося, на выполнение которого у вас есть два часа.**

**Используйте имеющееся время внимательно и постарайтесь ответить на максимальное количество вопросов. Можете приступать к работе.**

Запишите время начала и окончания тестирования на доске, помните, что на работу с Тестом для обучающегося выделяется ровно 120 минут.

Убедитесь, что все обучающиеся приступили к работе. Обучающимся предлагается тест, представляющий собой набор произвольно подобранных вопросов. В среднем, в каждом тесте содержится от 57 до 62 вопросов.

Организатор в аудитории не должен помогать обучающимся отвечать на вопросы теста.

В случае необходимости вы можете объявить короткий перерыв (5 минут) через час после начала работы с Тестом для обучающегося. Вы можете предложить обучающимся встать и размяться, но при этом соблюдать тишину и не разговаривать друг с другом. Затем, через 5 минут или раньше, попросите обучающихся вернуться на свои места и продолжить отвечать на вопросы.

Ближе к окончанию двухчасового периода тестирования обращайте внимание на обучающихся, которые уже закончили работу, и напомните им о том, что до того, как они нажмут на кнопку «Завершить тест» в окне, открывающемся после последнего вопроса, у них есть возможность просмотреть все вопросы еще раз и проверить ответы, используя для перемещения Карту работы в верхней части экрана или кнопки навигации в нижней части экрана.

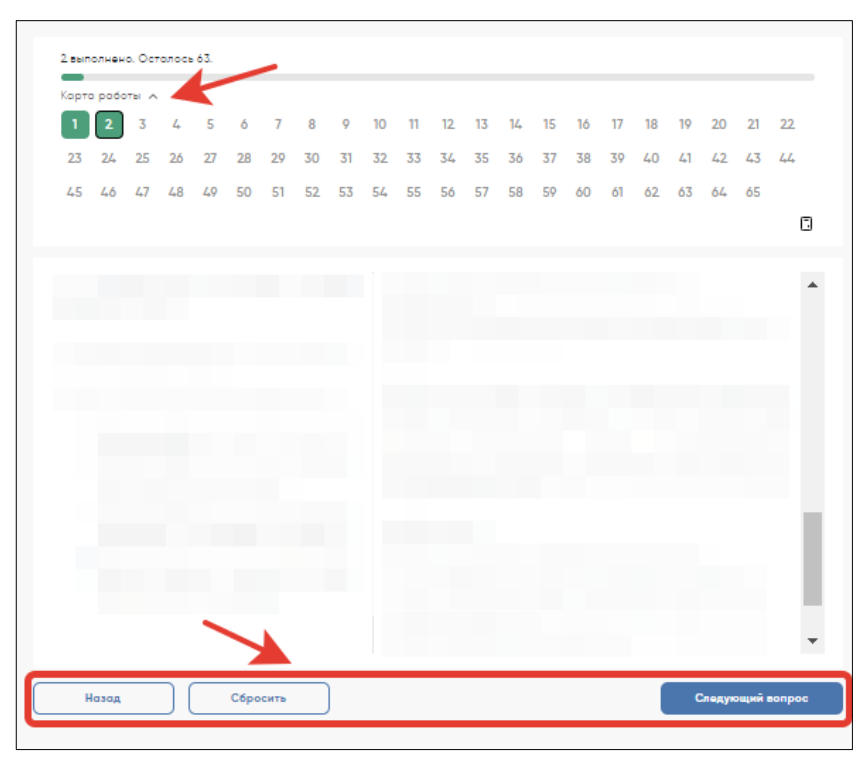

*Рисунок 9.*Карта работы с номерами вопросов и кнопки навигации

Как только вы убедитесь в том, что обучающиеся сделали все, что могли, разрешите им завершить работу над тестом. Через два часа с момента начала работы над тестом для обучающихся скажите:

**Время, выделенное на работу с Тестом для обучающегося, закончилось.**

**Если вы не дошли до последнего вопроса, пожалуйста, нажимайте на кнопку «Подтвердить ответ» в правом нижнем углу и «ОК» во всплывающем сверху окне до тех пор, пока не пролистаете все вопросы до конца.**

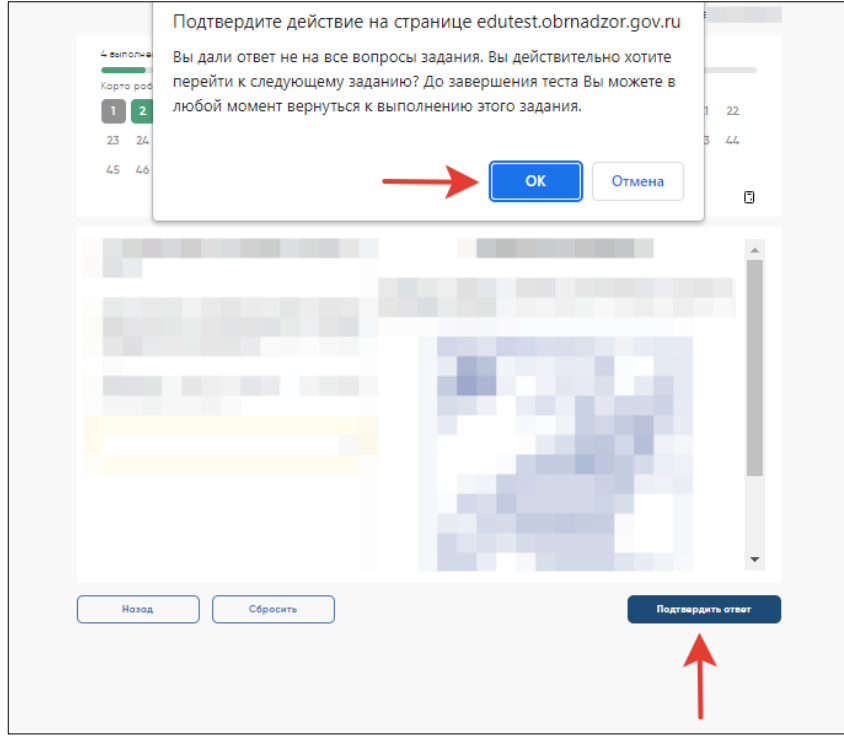

*Рисунок 10.* Копка «Подтвердить ответ»

Дождитесь, когда обучающиеся откроют экран подтверждения выполнения теста, и скажите:

**В открывшемся после последнего вопроса окне нажмите на кнопку «Завершить тест», а затем нажмите на кнопку «На главную». Перед вами должен снова открыться Главный экран Системы тестирования.** 

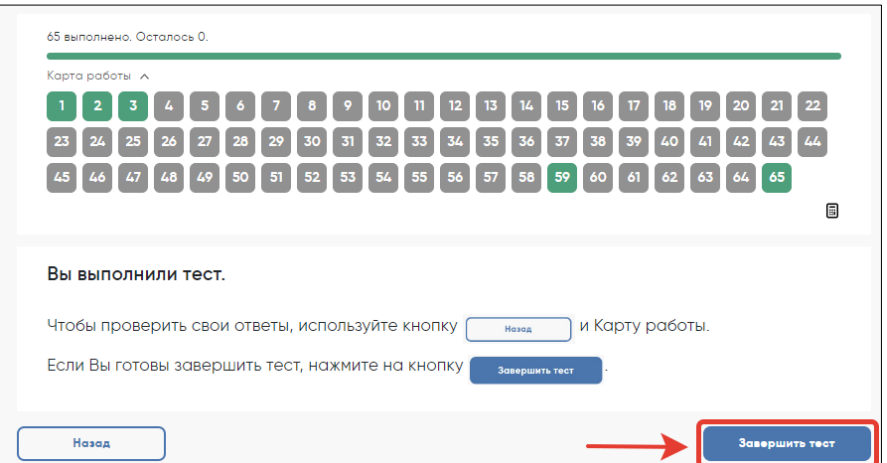

#### *Рисунок 11.* Копка «Завершить тест»

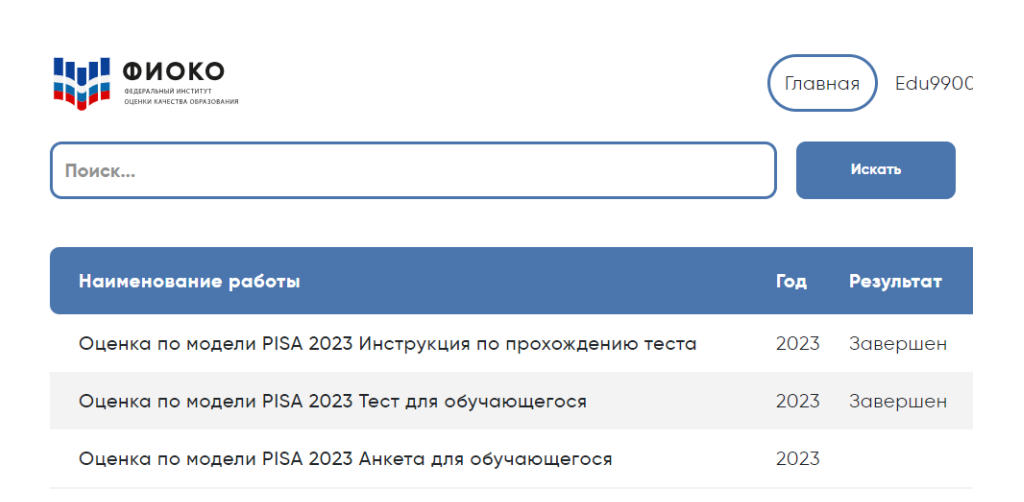

*Рисунок 12.* Главный экран системы тестирования со статусом «Завершен» для «Инструкции по прохождению теста» и «Теста для обучающегося»

# **Перерыв после завершения теста для обучающихся**

Скажите:

**Сейчас у нас будет 15-минутный перерыв, после которого вы приступите к работе с Анкетой для обучающегося.** 

В зависимости от правил ОО, во время этого перерыва обучающиеся могут выйти из аудитории, в которой проводится тестирование. Следует попросить обучающихся находиться не слишком далеко от аудитории для того, чтобы они услышали, когда вы будете звать их обратно.

Напомните им о возможности воспользоваться уборной и попить воды в случае необходимости.

# **Завершение теста вместо обучающегося**

Если обучающийся выйдет из аудитории, не завершив тестирование и не выйдя на Главный экран, Вам нужно выйти из Теста для обучающегося вместо него. Для этого необходимо выполнить следующие шаги:

1) Нажимайте на кнопку «Подтвердить ответ» в правом нижнем углу и «ОК» во всплывающем сверху окне до тех пор, пока не достигнете страницы с надписью «Вы выполнили тест».

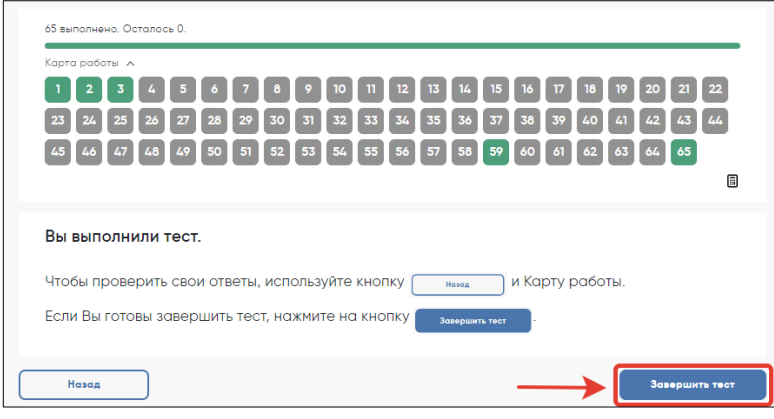

*Рисунок 13.* Копка «Завершить тест»

- 2) Нажмите на кнопку «Завершить тест».
- 3) Нажмите на кнопку «На главную» в открывшемся окне и выйдите на Главный экран Системы тестирования.

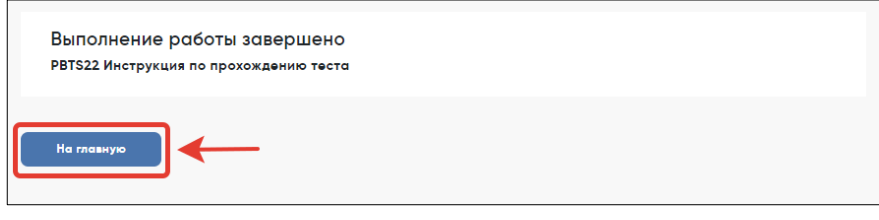

*Рисунок 14.* Копка «На главную»

## **Начало работы с Анкетой для обучающегося**

После 15-минутного перерыва попросите обучающихся вернуться в аудиторию и занять свои места.

Скажите:

**В течение следующих 35-40 минут вы будете отвечать на вопросы о себе, своей семье, своей школе, своих интересах и взглядах на разные вещи. В отношении этих вопросов не существует правильных или неправильных ответов, поэтому, пожалуйста, постарайтесь ответить на них искренне и как можно полнее. Ваши ответы никто из вашей школы не узнает, они останутся конфиденциальными.** 

Скажите:

**На Главном экране нажмите на ссылку для входа в Анкету для обучающегося.**

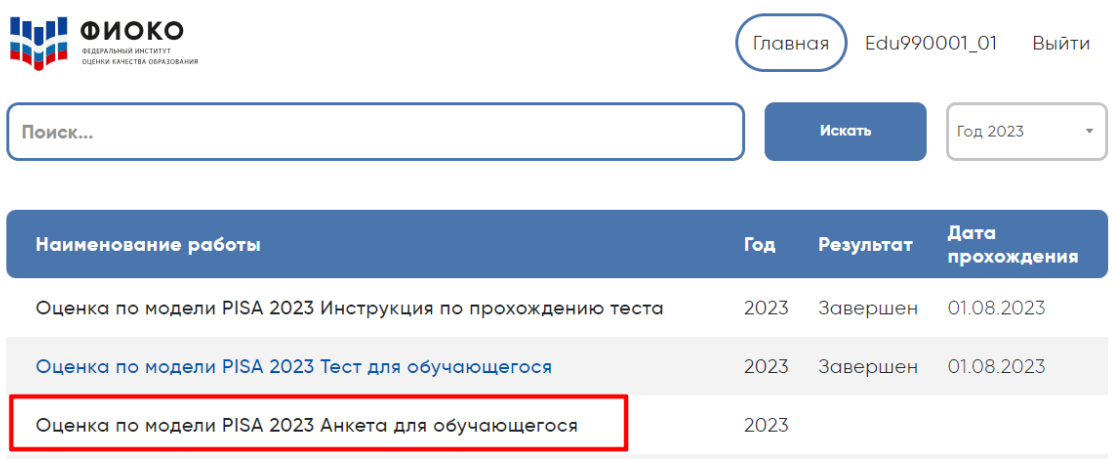

*Рисунок 15.* Вкладка «Анкета для обучающегося»

Скажите:

**В открывшемся окне прочитайте вводные инструкции, а после этого введите код 2081 и нажмите на кнопку «Начать работу».**

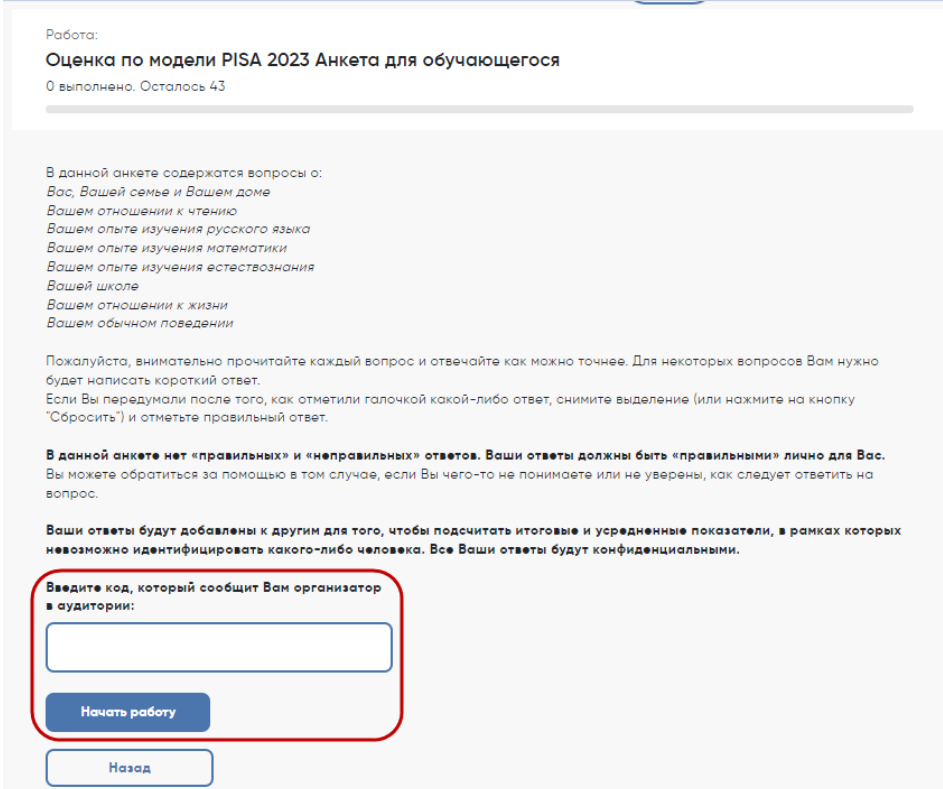

*Рисунок 16.* Копка «Начать работу» для прохождения анкетирования

Скажите:

**Вы можете приступать к работе с Анкетой для обучающегося. У вас есть около 35-40 минут, чтобы ответить на эти вопросы. Если в анкете встретится что-то, что вам непонятно, поднимите руку, и я подойду к вам.** 

Зафиксируйте на доске время начала анкетирования.

Если у обучающихся возникнут вопросы, постарайтесь отвечать на них индивидуально, подойдя к столу обучающегося. В отличие от тестирования, при выполнении анкетирования помощь организатора в аудитории обучающимся допускается.

Ближе к окончанию периода анкетирования обращайте внимание на обучающихся, которые уже закончили работу, и напомните им о том, что до того, как они нажмут на кнопку «Завершить тест» в окне, открывающемся после последнего вопроса, у них есть возможность просмотреть все вопросы еще раз и проверить ответы, используя для перемещения Карту работы в верхней части экрана или кнопки навигации в нижней части экрана.

## **Завершение работы с Анкетой для обучающегося**

Скажите:

**Пожалуйста, еще раз проверьте свои ответы, убедитесь, что вы не пропустили какойнибудь вопрос. Для этого воспользуйтесь Картой работы в верхней части экрана.**

Дайте обучающимся немного времени на проверку.

Дождитесь, когда обучающиеся пролистают все вопросы и перейдут к последней странице, и скажите:

**В окне завершения анкетирования нажмите на кнопку «Завершить тест», а затем на кнопку «На главную».**

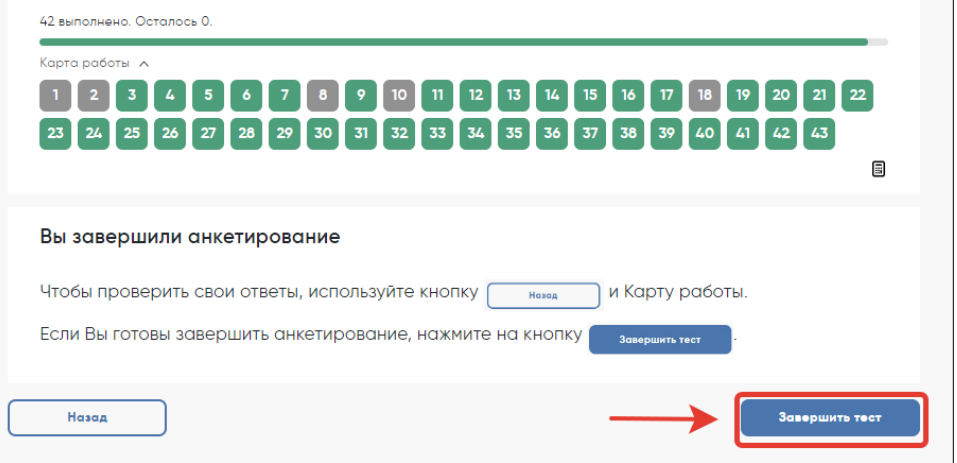

*Рисунок 17.* Копка «Завершить тест»

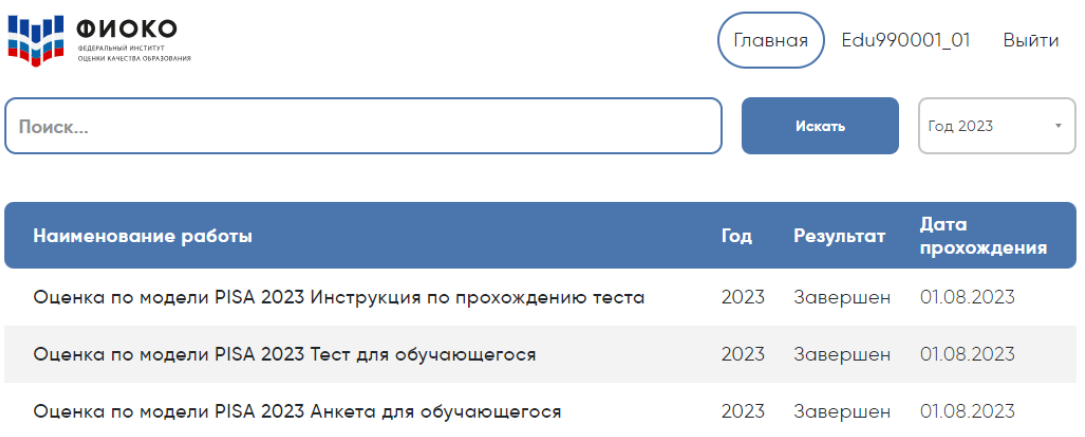

# *Рисунок 18.* Главный экран системы тестирования со статусом «Завершен» для «Инструкции по прохождению теста», «Теста для обучающегося» и «Анкеты для обучающегося»

Скажите:

**Мы благодарим вас за участие в исследовании «Оценка по модели PISA», образовательная организация получит результаты через несколько месяцев.** 

Отпустите обучающихся в соответствии с правилами школы.

## **Завершение работы с анкетой вместо обучающегося**

Если обучающийся выйдет из аудитории, не завершив анкетирование и не выйдя на Главный экран, вам нужно выйти из Анкеты для обучающегося вместо него. Для этого необходимо выполнить следующие шаги:

1) Нажимайте на кнопку «Подтвердить ответ» в правом нижнем углу и «ОК» во всплывающем сверху окне до тех пор, пока не достигнете страницы с надписью «Вы завершили анкетирование».

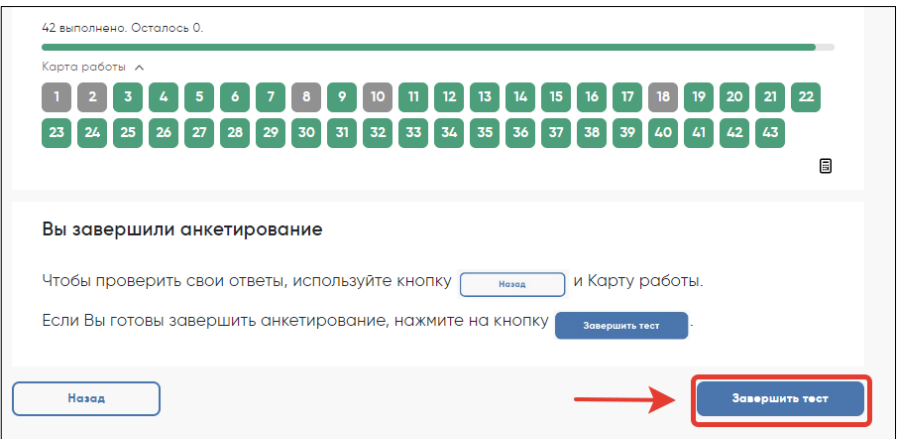

*Рисунок 19.* Кнопка «Завершить тест» для завершения анкетирования вместо обучающегося

- 2) Нажмите на кнопку «Завершить тест».
- 3) Нажмите на кнопку «На главную» в открывшемся окне и выйдите на Главный экран Системы тестирования. На главном экране вы должны увидеть, что

Инструкция, Тест для обучающегося и Анкета для обучающегося находятся в статусе «Завершен».

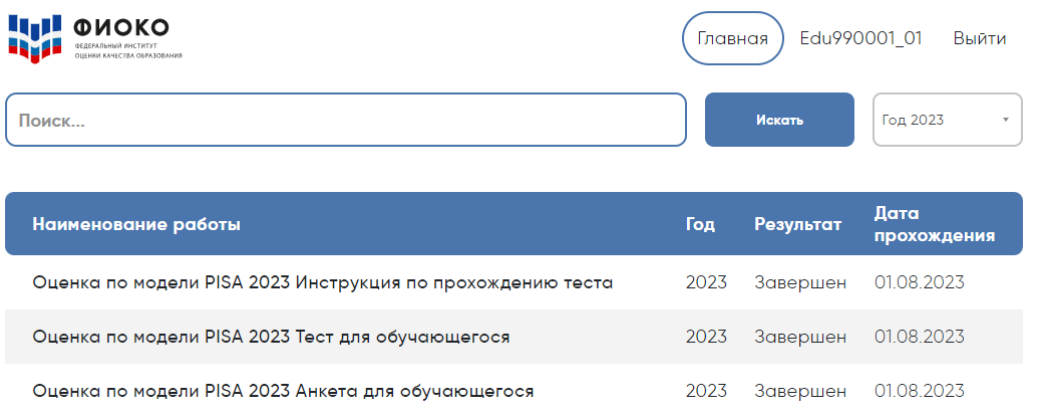

*Рисунок 20.* Главный экран системы тестирования со статусом «Завершен» для «Инструкции по прохождению теста», «Теста для обучающегося» и «Анкеты для обучающегося»